# finale

# Quick Reference Guide

Finale 2014 for Windows®

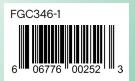

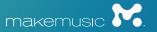

# QUICK REFERENCE GUIDE FOR WINDOWS

| Authorization Information                                   | 4  | Multiple Voices: Layers                           | 1 |
|-------------------------------------------------------------|----|---------------------------------------------------|---|
| Getting Started                                             | 5  | Playing in Music: HyperScribe                     | 1 |
| A. To create a new document                                 | 5  | A. To set the smallest note value                 | 1 |
| B. To open files                                            | 6  | B. To record a performance                        | 1 |
| C. To share files                                           | 6  | C. To change the recording tempo and countoff     | 1 |
| D. To scan a document                                       | 6  | Selecting Music                                   | 1 |
| Finale Screen View                                          | 7  | A. To select a portion of music                   | 1 |
| Navigating Your Music                                       | 8  | B. To expand the selection                        |   |
| A. To choose a view                                         | 8  | Copying, Pasting, and Inserting                   | 1 |
| B. To zoom in and zoom out                                  | 9  | A. To drag-copy                                   | 1 |
| C. To drag the visible score region                         | 9  | B. To copy using the clipboard                    | 1 |
| D. To switch pages                                          | 9  | C. To insert music                                | 1 |
| Entering the Music: Simple Entry                            | 10 | D. To copy specific items                         | 2 |
| A. To enter notes with your mouse                           | 10 | Transposing                                       | 2 |
| B. To enter notes with your mouse and computer keyboard     | 11 | Working with Measures                             | 2 |
| C. To type notes into the score with your computer keyboard |    | A. To add measures at the end of the score        | 2 |
|                                                             | 12 | B. To insert empty measures in the score          | 2 |
| D. To play notes into the score with a MIDI keyboard        | 12 | C. To fit a certain number of measures per system | 2 |
|                                                             |    | D. To adjust the measure layout manually          | 2 |

WINDOWS

| W                              | orking with Staves and Instruments         | 24 | Playback                         | 32 |
|--------------------------------|--------------------------------------------|----|----------------------------------|----|
| Α.                             | To add instruments to the score            | 24 | A. Playback Controls             | 32 |
| В.                             | To delete instruments from the score       | 24 | B. To change the playback tempo  | 32 |
| C.                             | To move staves                             | 25 | C. Human Playback®               | 33 |
| D.                             | To hide an empty staff in a system         | 25 | Page Layout                      | 34 |
| Ad                             | ding Markings                              | 26 | Sharing Your Music               | 35 |
| A.                             | To add expressions                         | 26 | A. To print your score           |    |
| B.                             | To add articulations                       | 27 | B. To export an audio file       |    |
| C.                             | To add slurs and hairpins                  | 27 | C. To share your music online    |    |
| Ad                             | ding Text                                  | 28 | Keyboard Shortcuts               | 35 |
| Ke                             | y Signatures, Time Signatures, and Clefs   | 29 | A. Articulations and expressions | 36 |
| Α.                             | To set a key signature                     | 29 | B. Smart Shapes                  | 36 |
| B.                             | To set a time signature                    | 29 | C. Common metatools              | 37 |
| C.                             | To set a clef change                       | 29 | D. More keyboard shortcuts       | 37 |
| D.                             | To set a mid-measure clef change           | 29 | Using Contextual Menus           | 38 |
| Lyrics, Chords, and Repeats 30 |                                            | 30 | More Finale Help Resources       | 39 |
| A.                             | To type in lyrics                          | 30 | More Finale neip Resources       | 39 |
| B.                             | To type in chord symbols                   | 31 | Getting Support                  | 40 |
| C.                             | To create repeats with 1st and 2nd endings | 31 |                                  |    |

© 2013 MakeMusic, Inc. All rights reserved. MakeMusic, Finale, Finale, NotePad, MusicXML, HyperScribe, ScoreManager, and Human Playback are registered trademarks and trademarks of MakeMusic, Inc. in the United States and/or other countries. Macintosh is a trademark of Apple Inc., registered in the U.S. and other countries. Windows is a registered trademark of Microsoft Corporation in the U.S. and/or other countries. All other trademarks, products or name brands are the property of their respective owners.

## **AUTHORIZATION INFORMATION**

The Finale End User License Agreement allows the registered user to install Finale® on a maximum of two operating systems for that user only (Site Licenses excluded).

To use Finale after installing it on a computer, you'll need to authorize each installation.

To authorize, you'll need to use your license's unique serial number. If you upgraded from an earlier version of Finale, your serial number stays the same each time you upgrade.

You can find your serial number...

- On a yellow sticker inside the Finale DVD or CD case of the earliest version purchased.
- If you've authorized any version of Finale on a different computer, you can find your serial number in the **About Finale** screen in the **Help** menu on that computer.
- If you've registered your serial number previously, you can find your serial number in your online account at www.finalemusic.com.

Once you've installed Finale and have your serial number ready, simply follow the on-screen instructions to authorize when you start the program. You must authorize within 30 days after installation, or printing and saving will temporarily be disabled until you do so.

WINDOWS

## **GETTING STARTED**

#### A. To create a new document

Finale's Document Setup Wizard is usually the fastest way to begin a new score. The pages in this wizard allow you to quickly specify all the basic score elements.

- 1 Choose File > New > Document with Setup Wizard.
- 2 Choose the Ensemble and Document Style and click Next.
- 3 Select your instruments and click Next.
- 4 Choose the desired score elements and click Finish.

Pages 3 and 4 allow you to specify the:

- Title
- Credits and copyright
- · Key signature
- · Time signature

- · Tempo indication
- Pickup measure
- Number of measures

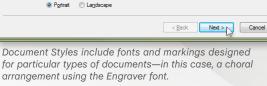

Document Setup Wizard - Select an Ensemble and Document Style

Letter (8.5 x 11)

Select a Document Style:

Engraved Style Handwritten Style

Choral (Maestro)

Band

General

Orchestral

Select an Ensemble:

Brass Trio

Jazz Band

Brass Quintet Brass Choir

Concert Band (Full)

Woodwind Trio Woodwind Quintet Woodwind Choir

String Quartet

Orchestra (String)

Score Page Size: Letter (8.5 x 11)

Orchestra (Full)

Delete

Part Page Size:

Create New Ensemble

for particular types of documents—in this arrangement using the Engraver font.

See "Setup Wizard" in the User Manual for details.

X

Choral (Engraver Font)

Staff Styles

\* Title, Subtitle, Composer, Arranger,

Lyricist, and Copyright text inserts

Dynamics placed above the staff

\* Soprano/Alto and Tenor/Bass

Always Use This Document

Style with the Selected

Ensemble

Wider staff spacing for lyrics

## B. To open files

To open a Finale file, choose **Open** from the **File** menu. Finale 2014 can open all Finale Notation Files saved in Finale 2014 or earlier, as well as those saved in other Finale-family notation products.

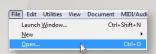

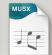

#### C. To share files

Finale's native file format is the *Finale Notation File* (\*.MUSX). These files are cross-platform, which means the same file can be opened on both Macintosh® and Windows® computers. Although Finale 2014 documents cannot be opened in any previous versions of Finale, you can export the file in Finale 2012 format or MusicXML format. All recent Finale versions can import Music XML files.

When you open a file created in Finale 2012 or earlier, your document is converted to the Finale 2014 MUSX format. When you save the document, you can choose to overwrite the original file or save it as a separate file.

#### D. To scan a document

Use Finale's built-in SmartScore Lite technology to scan and import a piece of sheet music or to import an existing scanned TIFF graphic. Go to **File > Import** to find these options.

After scanning and importing a page of sheet music, use the Selection tool to copy the music into a new blank document with the desired instruments and Document Style.

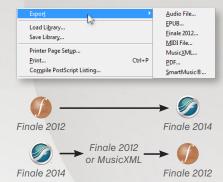

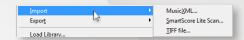

See "Scanning" in the User Manual for details.

## FINALE SCREEN VIEW

When you open a new score, the following menus, palettes, and controls appear. These elements form a framework for all of Finale's features and functions.

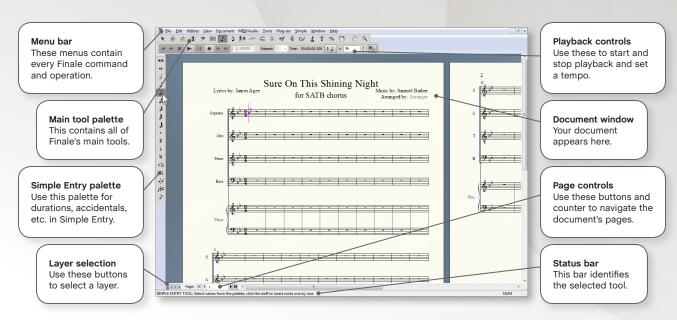

## NAVIGATING YOUR MUSIC

Getting the best view of your score is crucial to working with Finale efficiently.

#### A. To choose a view

The two main views in Finale are *Page View* and *Scroll View*. From the **View** menu, choose **Scroll View** or **Page View**.

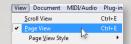

#### Page View

displays your music exactly as it will appear on the printed page. Use this view for system and page layout.

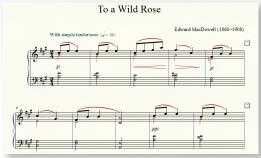

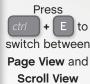

#### Scroll View

displays your music in a single continuous horizontal system, free from the constraints of the layout of the page.

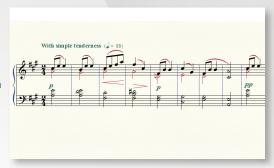

WINDOWS

#### B. To zoom in and zoom out

You can find zoom commands under the View menu, but to save time, use keyboard shortcuts.

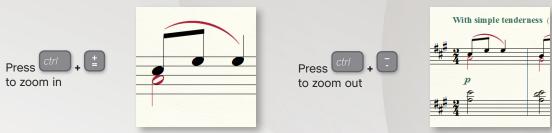

## C. To drag the visible score region

Use Finale's **Hand Grabber** tool to move your view of the score, or with any tool selected, **right-click and drag** to move the score.

## D. To switch pages

In Page View, use the arrow buttons in the lower left corner of your screen to navigate between pages.

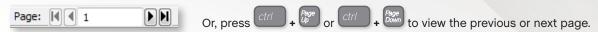

See "Views" in the User Manual for more details..

## ENTERING MUSIC: SIMPLE ENTRY

Use the *Simple menu* (a) at the top your screen to change settings and refer to keyboard shortcuts. Use the *Simple Entry palette* (b) to specify note durations and other note properties.

Double-click one of these tools to cancel all other tools in the Simple Entry palette.

## A. To enter notes with your mouse

- 1 Choose the Simple Entry tool
- Click the note duration in the Simple Entry palette, as well as the accidental, tie, tuplet, or grace note.
- 3 Position your mouse cursor where you would like to enter the note.
- Click to enter the note. Finale flips the stem direction when appropriate.

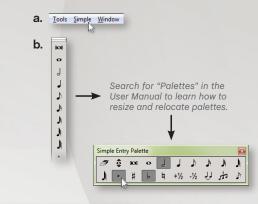

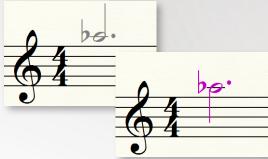

WINDOWS

#### B. To enter notes with your mouse and computer keyboard

Use your *numeric keypad* (c) to choose note durations before you click them in. Use the image to the right as a guide. To remove extra items, double-press rapidly as shown below.

To change the selected duration:

To remove the dot and flat:

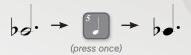

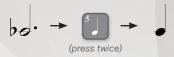

Notebook users, use the "Laptop Shortcut Table" to improve the efficiency of your smaller keyboard. Choose **Simple > Simple Entry Options** and click **Edit Keyboard Shortcuts**. Under Keyboard Shortcut Set, click the Name menu and choose **Laptop Shortcut Table**.

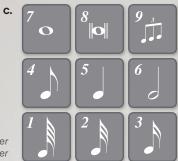

Press 9 after entering a note to create a triplet.

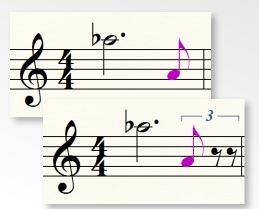

Change the duration of the note you just entered by pressing Alt+[1-8].

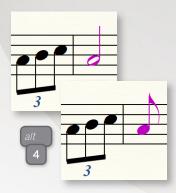

## C. To type notes into the score with your computer keyboard

Using your computer keyboard to enter notes is faster than clicking. After typing the duration:

- 1 Press **Enter** to activate the *Simple Entry Caret*, which is Finale's entry cursor.
- Use the up and down arrows to choose the pitch.
- 3 Press Enter to enter the note.
- Or, type the letter of the desired pitch or 0 (zero) for a rest. Use left and right arrows to move the selection.
- 5 Press Shift + down arrow to move down an octave (and press Enter).
- 6 Type a number on the *number row* to add an interval.
- Press Ctrl + down arrow to select a lower note in a chord.

See "Simple Entry" in the User Manual for more information.

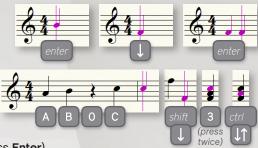

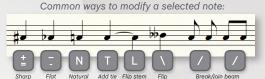

enharmonic

## D. To play notes into the score with a MIDI keyboard

You can use your MIDI keyboard (or other MIDI device) to quickly enter notes. With the caret active, simply play a note or chord to add it to the score.

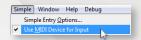

Check Simple > Use MIDI Device for Input to use a MIDI keyboard for note entry.

See "Speedy Entry" and "HyperScribe" in the User Manual for other ways to enter music using a MIDI keyboard.

## MULTIPLE VOICES: LAYERS

When a second voice with a different rhythm is required within a measure, like the quarter notes shown at right, enter the notes in a new *layer*. Each layer is a rhythmically independent voice. Simply choose the new layer and begin entering notes.

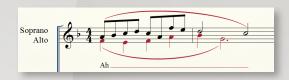

Layers are chosen from the View menu or via the layer buttons at the bottom of the screen (1204).

Layers are identified by note color:

Layer 1 Layer 2 Layer 3 Layer 4

Always use layers 1 and 2 first when notating multiple voices. Use layer 1 for the higher voice. If there are three or four voices in a single staff, then use layers 3 and 4 as needed.

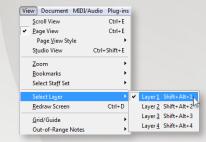

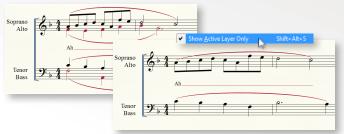

To work with a single layer independently, choose **Document > Show Active Layer Only**. This allows you to edit or clear individual layers without affecting the hidden layers.

Be sure to deselect **Show Active Layer Only** before printing your document.

See "Multiple Voices" in the User Manual for more details..

## PLAYING IN MUSIC: HYPERSCRIBE

With HyperScribe®, you can record directly from your MIDI keyboard or device into the score. To configure your MIDI keyboard (or other external MIDI device) for use with Finale, see "Setting up your MIDI system" in the Getting Started section of the User Manual.

#### A. To set the smallest note value

Since a live performance is never perfect, Finale approximates note durations based on settings you choose. For example, if your piece does not include any notes shorter than an eighth note, you can specify the eighth note as the shortest duration for the transcription by choosing MIDI/Audio > Quantization Settings.

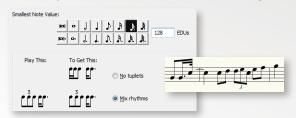

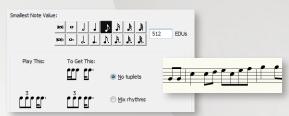

## B. To record a performance

1 Choose the **HyperScribe** tool . 3 After two measures, begin to play.

Click a measure to start a countoff. 4 Click the score to stop recording.

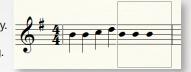

## C. To change the recording tempo and countoff

If you are transcribing a complex passage, you may want to record at a slower tempo for greater accuracy. You can also change the metronome sound and specify a start signal.

- From the HyperScribe menu, choose Beat Source > Playback and/or Click.
- 3 Select **Use This Tempo**, and enter the desired recording tempo in the adjacent text box. Be sure the correct beat duration is selected below.
- 4 Click Click and Countoff.
- 5 After Measures, enter the desired number of countoff measures.
- 6 Click OK twice to return to the score.

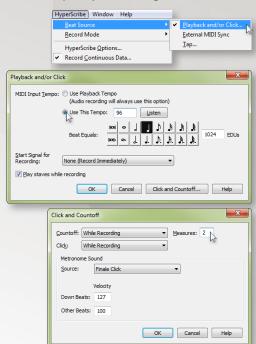

See "HyperScribe" in the User Manual for more on configuring transcription sessions.

## SELECTING MUSIC

The Selection tool is Finale's universal editing tool. It can be used to select, move, delete, copy, paste, or otherwise edit any region of measures and any individual item in the score.

## A. To select a portion of music

To select *one full measure*, click once on the staff lines (without clicking on a note).

To select a measure region (either partial or whole measures), click outside and above the staff and drag diagonally across the region.

To select a measure stack (a region of full measures in all staves), double-click a measure. Copying measure-specific items or deleting full measures requires a stack selection.

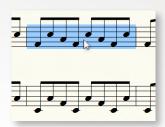

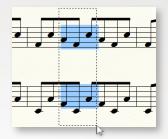

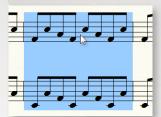

Measure stacks are indicated by highlighting that extends from the top to the bottom staff, including the area between stayes

See "Selecting Music" in the User Manual for more details.

WINDOWS

## To expand the selection

Use keyboard shortcuts to expand or contract the selected region on a single staff...

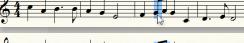

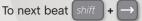

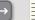

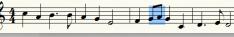

To end of measure ctrl

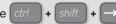

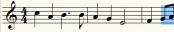

To end of score shift

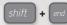

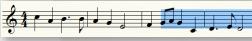

To beginning of score shift

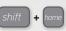

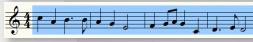

...or on multiple staves.

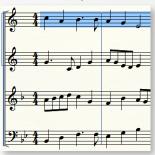

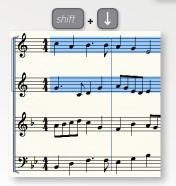

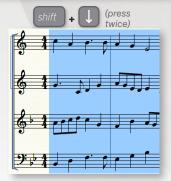

## COPYING, PASTING, AND INSERTING

Finale offers a great deal of control over copying, inserting, and pasting (replacing).

## A. To drag-copy

If the source and target regions are both visible on your screen, quickly copy music by dragging the selected region.

- Select the measure region you want to copy.
- 2 Click and drag the selection to the target measure(s).

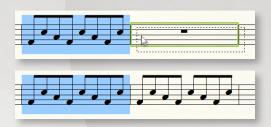

## B. To copy using the clipboard

If the source and target regions are not both visible on your screen, you can copy music to the clipboard and then paste to the target region. Existing music is replaced.

- Select what you want to copy and press ctrl + C.
- 2 Select the target measure(s) and press ctrl + V.

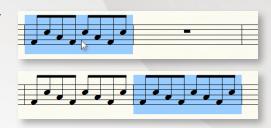

See "Copying Music" in the User Manual for more details.

#### C. To insert music

When you copy and paste, Finale overwrites the content in the target region. However, when you *insert*, all subsequent music is pushed toward the end of the score, usually increasing the total number of measures.

- 1 Select the measure region you want to copy.
- 2 While pressing alt, click and drag the selection to the target measure(s).

A red insertion bar indicates that the inserted music will nudge existing music toward the end of the score. Music in other staves is not affected.

A green insertion bar appears when inserting measure stacks. It indicates that inserted music will nudge subsequent measures toward the end of the score in all

staves.

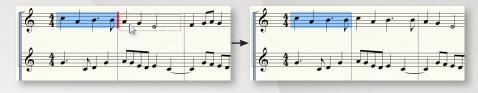

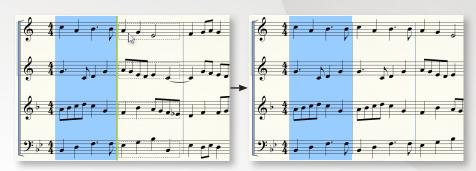

#### D. To copy specific items

elements using the Edit Filter dialog box.

- From the Edit menu, choose Edit Filter.
- In the Edit Filter dialog box, check the items you want to
- Click OK.
- Copy the music as you would normally.

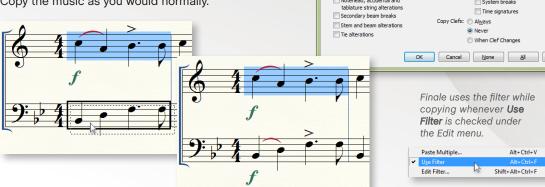

Edit Utilities View Document MIDI/Audio Edit Filter × You can copy particular score Undo Mass Insert Ctrl+7 Notes and rests MIDI Data Tuplet definitions Continuous data Undo/Redo Lists... Ctrl+Shift+Z Cross-staff notes Performance data Select All Ctrl+A Tempo changes Markings Select Region... ▼ Articulations Graphics (assigned to measures) Cut Ctrl+X Chords & Fretboards Measure number positioning & enclosures Ctrl+C Сору Expressions: Dynamics, Expressive Text, Ossia measures (assigned to measures) Technique Text & Miscellaneous Expressions: Tempo Marks, Tempo Alterations & Staff styles Rehearsal Marks (Stack Selection Only) Measure Settings (Stack Selection Only) Smart Shapes (assigned to beats) Barline styles Use Filter Alt+Ctrl+F Smart Shapes (assigned to notes) Extra space Shift+Alt+Ctrl+F copy. (Click None to clear all). Key signatures Lyrics Measure widths Text blocks (assigned to measures) Note positioning Special Alterations Page breaks Beam extensions Repeats Dot alterations Split points Notehead, accidental and System breaks

## TRANSPOSING

#### A. To transpose

- 1 With the **Selection** tool , select a region of music.
- 2 From the **Utilities** menu, choose **Transpose**.
- 3 Select the interval from the Interval dropdown menu.
- 4 Click OK.

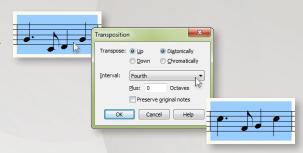

#### B. To transpose using your keyboard

- 1 Choose the **Selection** tool
- 2 Select a region of music.
- 3 Press...

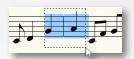

This method transposes the music diatonically within the key signature. To change the key, use the Selection tool context menu or the Key Signature tool. To configure a transposing staff, use the ScoreManager.

- 6 to transpose down a step.
- 7 to transpose up a step.
- 8 to transpose down an octave.
- 9 to transpose up an octave.

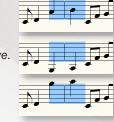

## WORKING WITH MEASURES

#### A. To add and delete measures

- 1 From the Edit menu, choose Add Measures.
- Type the number of measures you would like to add.
- 3 Click **OK**. The measures appear at the end of the score.
- 4 With the **Selection** tool , select a measure stack and press delete

## B. To insert empty measures in the score

- With the **Selection** tool , select a measure (empty measures will be inserted before the selected measure.)
- 2 From the Edit menu, choose Insert Measure Stack.
- 3 Type the number of measures you would like to insert.
- Click OK.

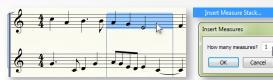

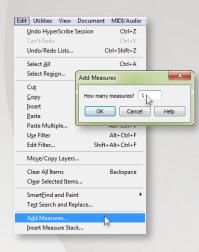

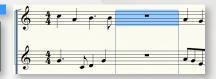

## C. To fit a certain number of measures per system

- 1 With the **Selection** tool , select the measures that you want to fit.
- 2 From the Utilities menu, choose Fit Measures.
- 3 Type the number of measures per system.
- 4 Click OK.

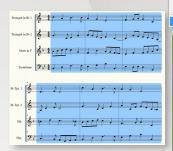

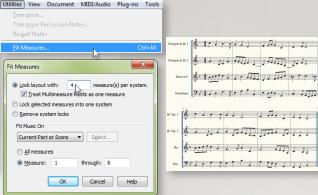

## D. To adjust the measure layout manually

You can move individual measures from one system to the next, or to the previous.

- 1 With the **Selection** tool , select the measure(s) you want to move between systems.
- Use the down or up arrow to move to the next or previous system, respectively.

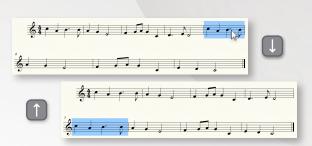

## WORKING WITH STAVES AND INSTRUMENTS

Use the ScoreManager to insert, delete, or change instrument staves.

#### A. To add instruments to the score

- 1 Choose Window > ScoreManager.
- 2 Click Add Instrument.... and select the instrument you would like to insert.

Finale adds the staff in the selected Score Order, grouped by instrument type.

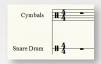

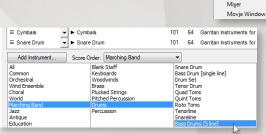

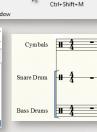

Window Help

#### B. To delete instruments from the score

In ScoreManager, click the X on an instrument line.

Finale removes the staff and repositions adjacent staves.

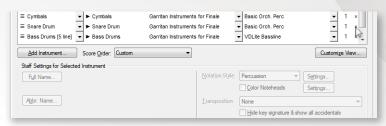

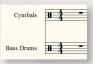

#### C. To move staves

To move a staff in one system only, choose the **Staff** Tool click a staff handle and drag it vertically. To move a staff in all systems, double-click and drag the handle.

See "To move stayes" in the User Manual for more details.

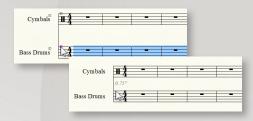

#### D. To hide an empty staff in a system

- Select a region that includes the empty staff or staves.
- From the Staff menu, choose Hide Empty Staves. A dashed line appears where the staves have been hidden.
- To show hidden staves, control-click the handle of the hidden staff or staves and choose Show All or Show [staff name].

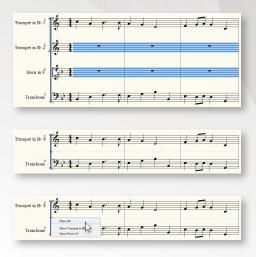

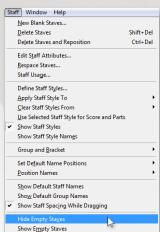

## ADDING MARKINGS

Most markings are added with the Expression tool, Articulation tool, or Smart Shape tool.

#### A. To add expressions

Six types of markings are added as expressions, organized into the following categories:

- Dynamics (ff, subito p)
- Tempo Marks (Allegro, J = 108)
- Tempo Alterations (rit., a tempo)
- Expressive Text (dim., legato)
- · Technique Text (pizz., Mute)
- Rehearsal Marks (A, 1)

#### To add a single expression:

- 1 Choose the Expression tool
- 2 Double-click a note or measure.
- 3 Choose an expression category.
- 4 Double-click an expression.

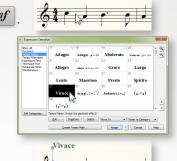

#### To add an expression to multiple staves:

- 1 Choose the Expression tool
- 2 Drag-select a region in more than one staff.
- 3 Choose an expression category.
- Double-click an expression.

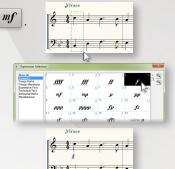

26 WINDOWS

#### To add articulations

Articulations are markings attached to a single note with the **Articulation** tool 3, including:

- Accent (>)
- Tenuto (–)
- Staccato (•)
- Ornament (♠, ♠)

#### To add an articulation to a note:

- Choose the Articulation tool
- Click the note.
- Double-click an articulation.

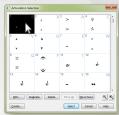

#### To add an articulation to multiple notes:

- Choose the Articulation tool.
- Drag-select a region of notes.
- Click Select.
- Double-click an articulation.
- Click OK.

## C. To add slurs and hairpins

Markings such as lines and curves are created using the Smart Shape tool  $\bigcirc$ , including:

- Slurs ( )
- Trills (1/1-)
- Hairpins (
- Ottava (8<sup>va--1</sup>)

#### To add a Smart Shape:

- Choose the Smart Shape tool
- Choose the desired tool from the Smart Shape palette.
- Double-click and drag to add the Smart Shape.
- Click and drag the diamond-shaped handles to adjust shape contours.

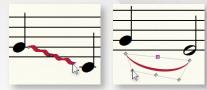

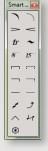

See "Expressions", "Articulations", and "Smart Shapes" in the User Manual for information on creating custom expressions, articulations, and Smart Shapes.

## **ADDING TEXT**

Use the *Text tool* to add titles, subtitles, composer, arranger, lyricist, and other text that does not need to reposition with the music.

## A. To set or edit a document's title page text:

- From the Window menu, choose ScoreManager and click the File Info tab.
- 2 Enter the page text information.
- 3 Click OK.

You can also edit much of this information directly in the score. Choose the **Text** tool and click on an existing text box in your document. You can directly edit any text with a gray background.

## B. To add other text on a page:

- $\qquad \qquad \textbf{ With the Text tool } \boxed{T}, \text{ double-click to create a text box. }$
- 2 Type the desired text, or, choose an insert from the Text menu.

Inserts are placeholders for standard text such as accidentals, titles, composer, page number, filename, current date, and symbols.

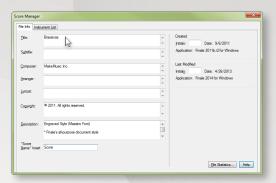

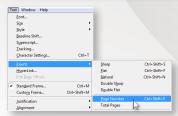

## KEY/TIME SIGNATURES AND CLEFS

#### A. To set a key signature

- 1 Choose the **Key Signature** tool
- 2 Double-click a measure.
- Use the slider and dropdown menu next to the key signature preview to specify the key.

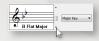

4 Click OK.

## B. To set a time signature

- 1 Choose the **Time Signature** tool 1.
- 2 Double-click a measure.
- 3 Use the sliders to set the beats per measure and beat duration.

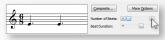

4 Click **OK**.

## C. To set a clef change

- 1 Choose the Clef tool 9:
- 2 Double-click a measure.
- 3 Double-click the desired clef.

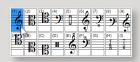

## D. To set a mid-measure clef change

- 1 Choose the **Clef** tool **9**:.
- Select a partial measure by clicking outside and above the staff and dragging diagonally across the measure.
- 3 Double-click the selected partial measure.
- 4 Double-click the desired clef.

## LYRICS, CHORDS, AND REPEATS

#### A. To type in lyrics

- After the notes are entered, choose the Lyrics tool ...
- 2 From the Lyrics menu, check Type Into Score.
- 3 Click a note to display a blinking cursor beneath the staff.
- Type a syllable and then press the **spacebar** to advance. Use (dash) to add hyphens between syllables.

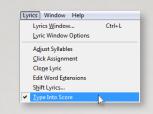

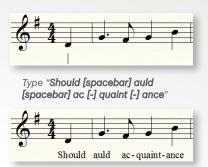

The Lyrics window allows you to easily edit syllables, paste text from external programs, and to click-assign lyrics.

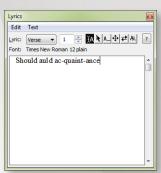

See "Lyrics window" in the User Manual for more details.

## To type in chord symbols

- Choose the **Chord** tool CM7
- From the Chord menu, choose Manual Input.
- Click above a staff to display the cursor.
- Type the chord root and suffix. For example, "Am7".

When typing chord symbols, use "b" for flat and "#" for sharp.

Press the **spacebar**. Finale converts your text to a chord symbol.

For guitar fretboards, from the Chord menu, choose Show Fretboards.

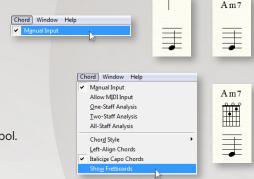

## To create repeats with 1st and 2nd endings

- Choose the Repeat tool :
- Select the measures for the first ending.
- From the Repeat menu, choose Create First and Second Endings.
- Select the first measure of the repeated section.
- From the Repeat menu, choose Create Forward Repeat Bar.

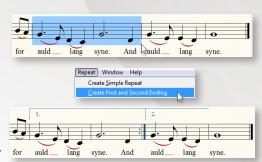

## PI AYBACK

#### A. Playback Controls

The Playback Controls give you standard buttons for controlling the playback of your score. Playback Controls

- Click to start playback.
- Click to open the Playback Settings dialog box. Choose Leftmost Measure to begin playback at the leftmost visible measure.
- + spacebar + click and drag to spot-check. Press
- Press + spacebar + click to spot-check a single staff.

## To change the playback tempo

- In the Playback Controls, click the **Tempo** drop-down menu and choose the desired note duration.
- Enter the number of beats per minute in the text box 120

Tempo markings in the score (created with the Expression tool) always override the tempo indicated in the Playback Controls.

Playback Settings Scrolling playback Human Playback Style: Standard HP Preferences... Swing <u>V</u>alues ▼ 64 💠 Base Key Velocity: Playback Region Always Start At: Stop At: 1 1 1 0 0 0 0 End of piece + Measure: 8| 1|0000 Repeat: 1 ▼ Observe Playback Region when saying to MIDI or audio file Display Time As: (a) Hours:Minutes:Seconds,Milliseconds Frames Click and Countoff Playback/Record Options... Cancel

Repeat: 1 V Time: 00:00:00.000 \$ 1 = 120

See "ScoreManager" in the User Manual to control instrument sounds.

#### C. Human Playback®

The proper performance of any piece of music depends on the genre and style. For example, you wouldn't expect a jazz piece to be performed the same way as a classical sonata. You can tell Finale how you want your piece performed using Human Playback. Human Playback performs the music in the style specified, and also interprets the markings you've added. To choose a Human Playback style, from the MIDI/Audio menu, choose Human Playback, and then select the desired style.

#### To enable or disable Human Playback:

- From the MIDI/Audio menu, choose Human Playback and then select the desired style.
- To turn off Human Playback, from the MIDI/Audio menu, choose Human Playback > None.

To enable the Swing option in the Playback Settings dialog box, choose either Jazz or None in the Human Playback submenu.

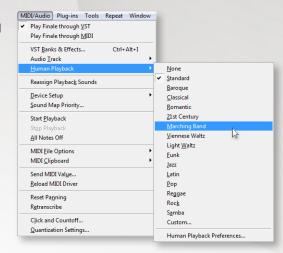

See "Human Playback" in the User Manual for custom style configurations.

## PAGE LAYOUT

Adjusting the position of systems and page margins should be the final step before printing your score. Use these techniques with the *Page Layout tool* to finalize the page layout:

Click and drag these handles to adjust the position of the top and left page margins for this page only.

Click and drag these handles to adjust the top margin of each system.

To adjust the vertical position of staves within systems, choose the **Staff** tool and drag staff handles.

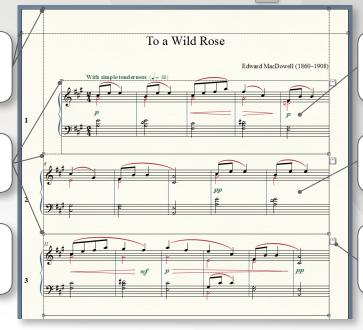

Click and drag a system

to adjust the position of the system, which also adjusts all subsequent systems.

+ click and drag to move a system independently.

These icons appear when measure layout is locked in a system (see Tutorial 7 in the User Manual for details).

## SHARING YOUR MUSIC

#### A. To print your score

To print, press cirl + P and click **OK**.

To create a PDF, choose File > Export > PDF.

#### B. To export an audio file

- 1 From the File menu, choose Export > Audio File.
- 2 Choose a location and file name.
- 3 Click the Save as Type

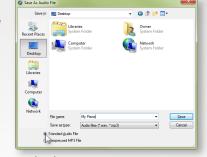

dropdown menu and select WAV or MP3.

MP3 format is only available when Finale is set to play through MIDI.

4 Click Save.

## C. To share your music online

You can share your music with anyone over the Internet, even if they don't own a Finale-family product. With Finale NotePad®, anyone can open, play, and print your masterpiece.

1 Instruct your recipient to download and install the free Finale NotePad available here:

finalemusic.com/products/finale-notepad/

- 2 Email your file to the recipient as an attachment.
- 3 Instruct your recipient to save the file from your email and open it with Finale NotePad.

It's also easy in Finale to open documents that were created in Sibelius and other notation programs. See "MusicXML" in the User Manual for more information.

## KEYBOARD SHORTCUTS

Finale provides keyboard shortcuts called *Metatools* that you can use to quickly add markings to your score. You can also customize metatools by assigning one to a particular marking.

## A. Articulations and expressions

- 1 Choose the **Articulation** or **Expression** tool **m**f.
- 2 Hold down the metatool key.
- 3 Click a single note or measure.

Use the same method to quickly enter key signatures, time signatures, and clefs (with their respective tool chosen).

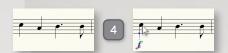

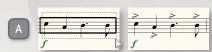

4 Or, hold the key and click and drag to add the marking to multiple notes.

## B. Smart Shapes

- 1 Choose the Smart Shape tool
- 2 Hold down the metatool key.
- 3 For note-attached markings like slurs and tab slides, double-click a note.
- For beat-attached markings like hairpins and trills, double-click a note, hold the second click, and drag to the destination note.

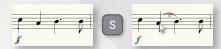

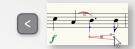

#### C. Common metatools

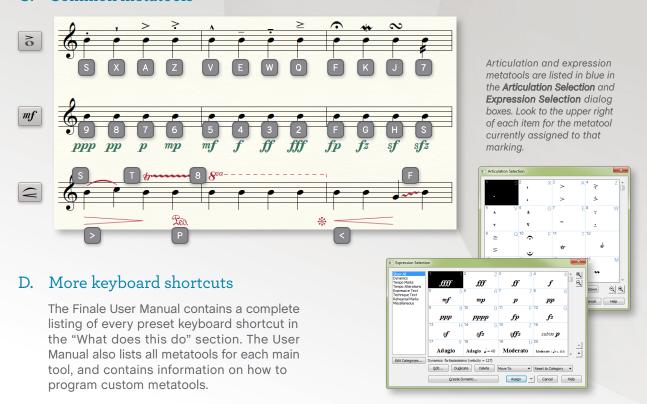

## USING CONTEXTUAL MENUS

You can right-click on many score elements to display menus which allow you to quickly...

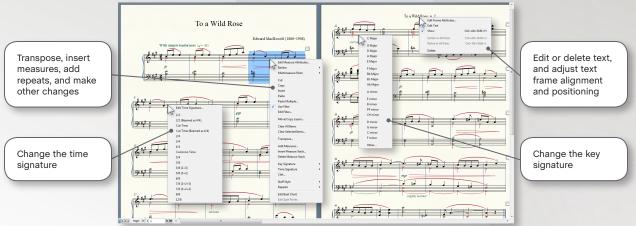

By right-clicking a region, the contextual menus allow you to perform many additional tasks:

- · Fdit measure attributes
- · Change the barline style
- · Create or break multimeasure rests
- · Cut, copy, or paste
- Transpose

- · Add, insert, or delete measures
- · Change the key, meter, or clef
- · Apply alternate notation
- · Add repeats
- · Apply staff attributes

## DIDN'T FIND WHAT YOU WERE LOOKING FOR?

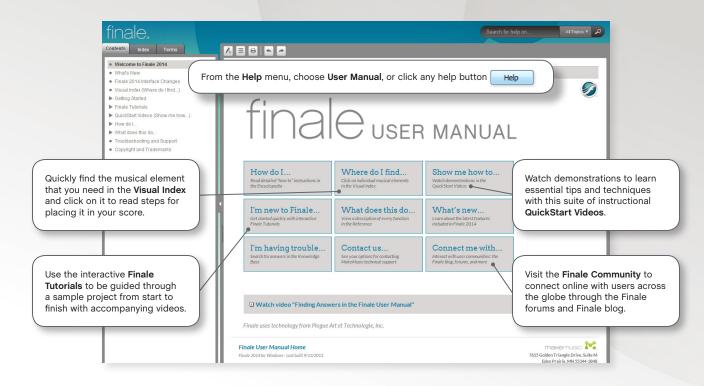

## GETTING SUPPORT

#### Tutorial Support

For more learning resources and additional solutions to common Finale questions, visit our Support Portal at finalemusic.com/support. There, you can also contact our support team directly through email/web-based support cases.

## Technical Support

Troubleshooting for technical problems is available online at finalemusic.com/support or by phone at (952) 937-9703 between 8:30 AM and 5:00 PM CST, Monday through Friday.

Phone support is free of charge (although MakeMusic does not reimburse long-distance charges). Please have your serial number ready. Note that in order for MakeMusic to continue offering free, efficient phone support, we limit phone contacts to technical problems only. To learn how to use Finale, please consult one of Finale's many 'how-to' resources, including this Quick Reference Guide, the Finale Tutorials, the QuickStart Videos, and the comprehensive, searchable User Manual.

## Other Inquiries

For authorization or sales questions, contact us at (800) 843-2066, or (952) 937-9611 outside the US. MakeMusic can also be reached by fax at (952) 937-9760, or by mail at 7615 Golden Triangle Drive, Suite M. Eden Prairie, MN 55344-3848, Visit us online at finalemusic.com.